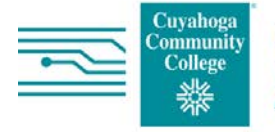

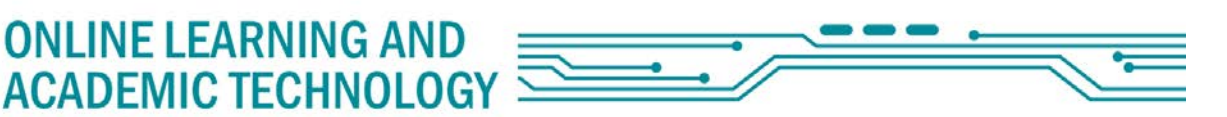

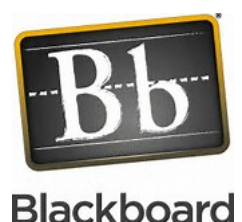

Details about the Blackboard Update for **Students** 

The new version of Blackboard has with it a number of important server updates and feature enhancements. This document details the enhancements for students and other helpful information.

# Drag and Drop Functionality

**ATTACHMENTS** 

The first enhancement is the capacity to drag and drop files. When you need to submit an assignment you will be able to quickly and easily drag files from your desktop to the "hot spot" in the Attach Files area.

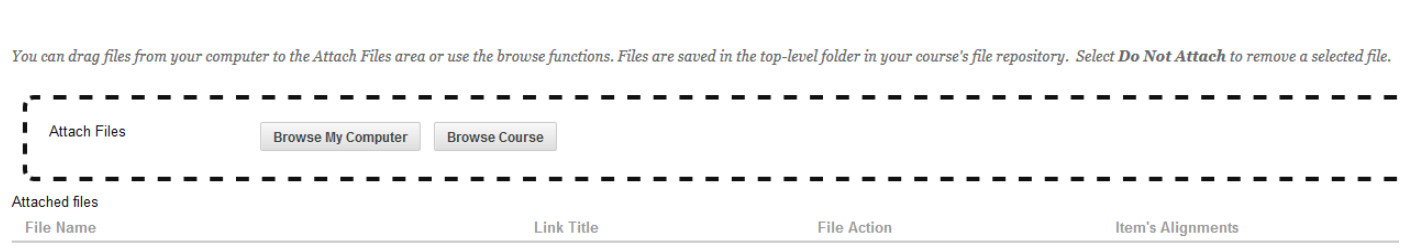

Like always, you can browse your computer for the item you wish to attach, or you can drag it from your desktop, by choosing it, dragging, and then dropping it in the Attach Files box.

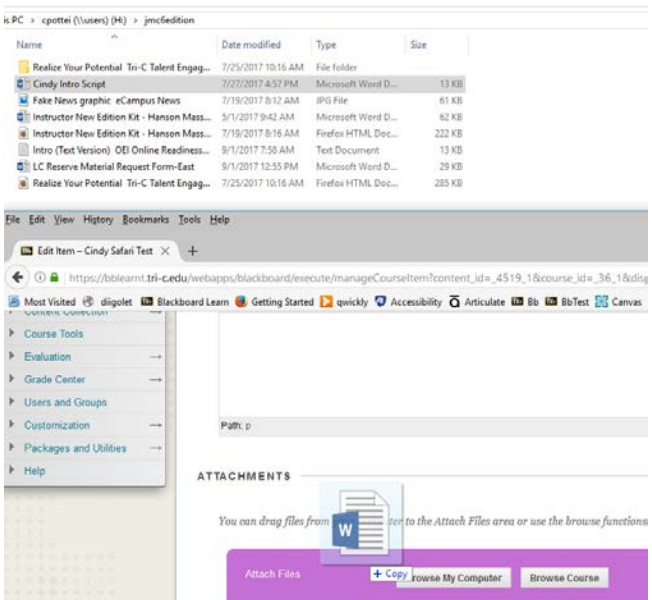

The rest of the process is exactly the same as before, where you hit submit when you are done adding files.

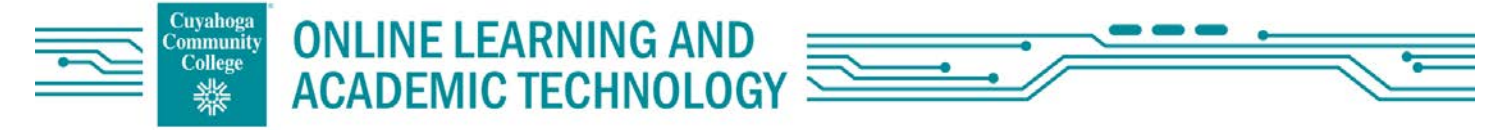

## Dropbox Integration

Students and faculty can link Dropbox content using the mashup menu in the Visual Text Box Editor. Dropbox is a file hosting service that offers cloud storage.

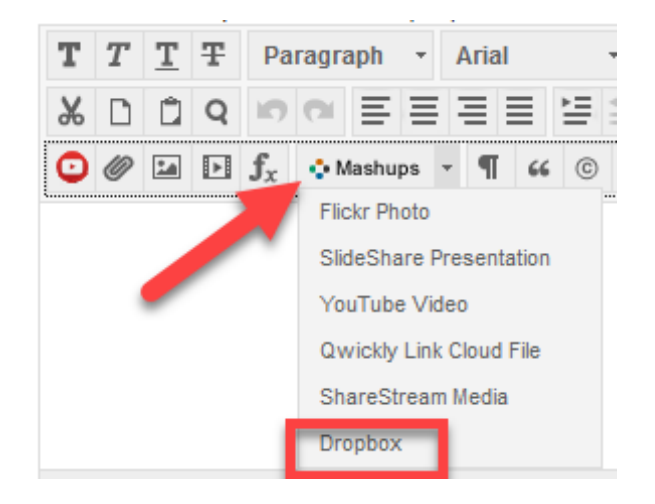

#### When clicked you are prompted to Browse Dropbox

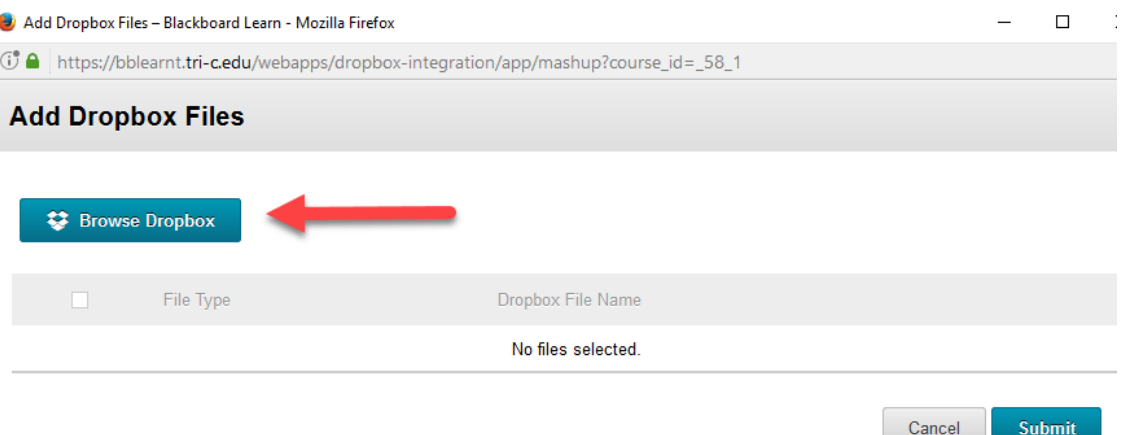

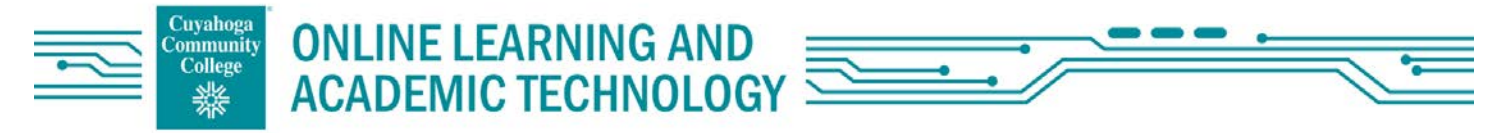

# Dropbox Integration (Continued)

You'll be prompted to sign into your Dropbox Account or to create an account.

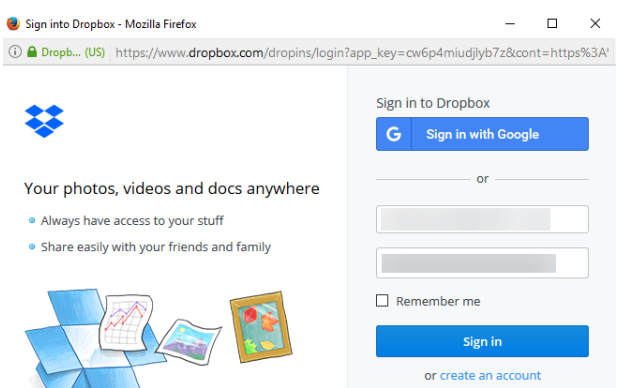

You will need to browse for your file and click to choose it. Note---you can upload numerous files if needed.

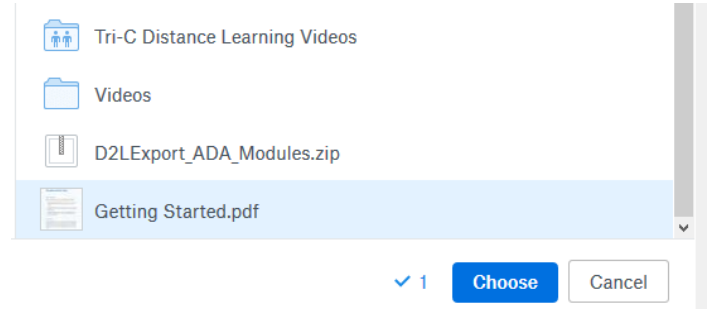

Then click submit. You will see the resulting success message in Blackboard and the file added to Blackboard.

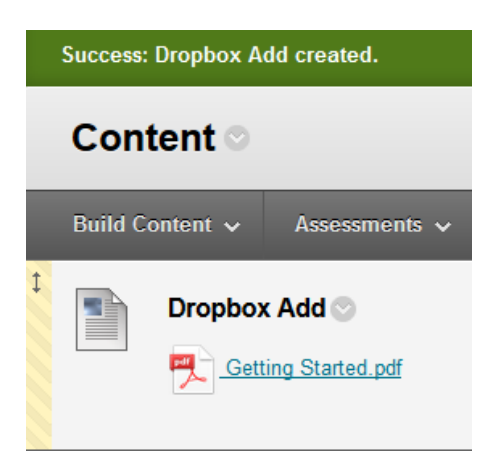

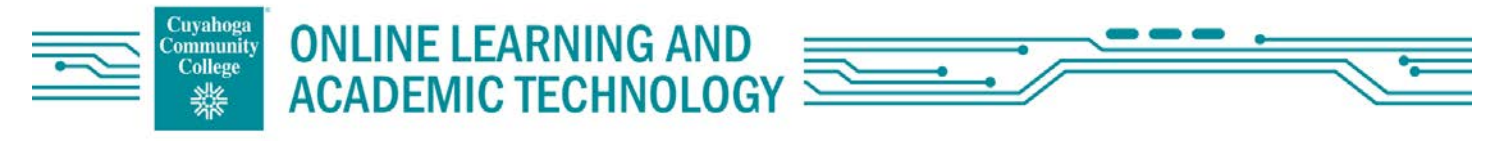

### Mobile Experience

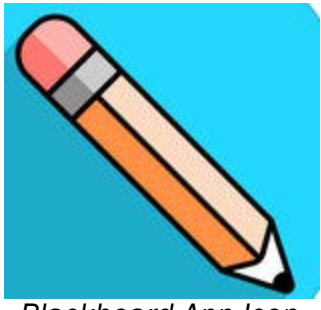

 *Blackboard App Icon*

The mobile experience in Blackboard has gotten better with the release of a new student Blackboard app that offers a convenient way to navigate Blackboard on a mobile device. Download it and try it for yourself. It's available for both Apple and Android devices.

Here are some screens from the app.

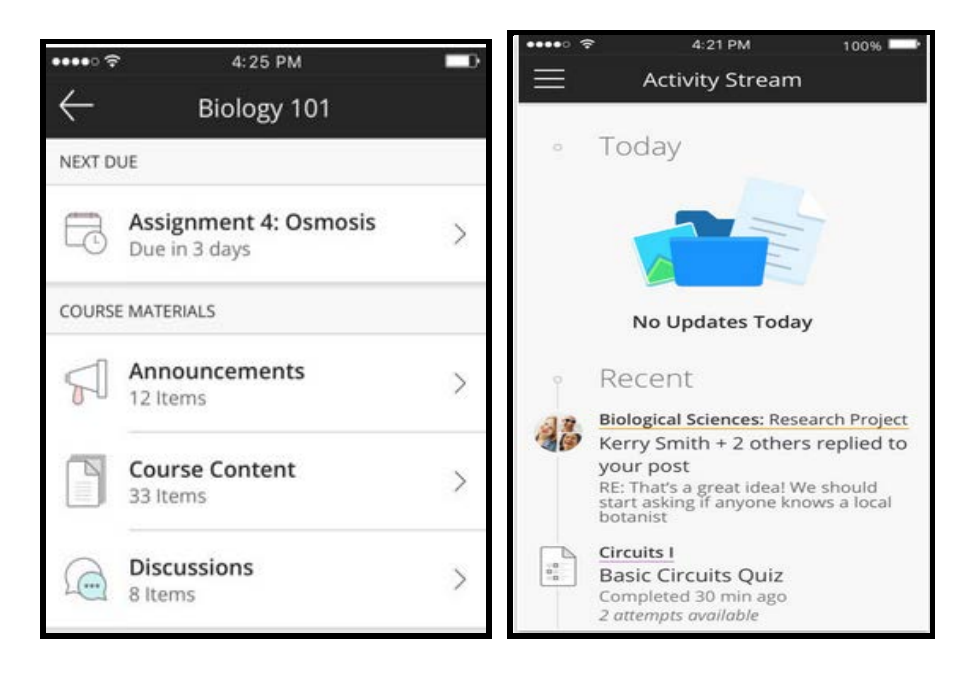

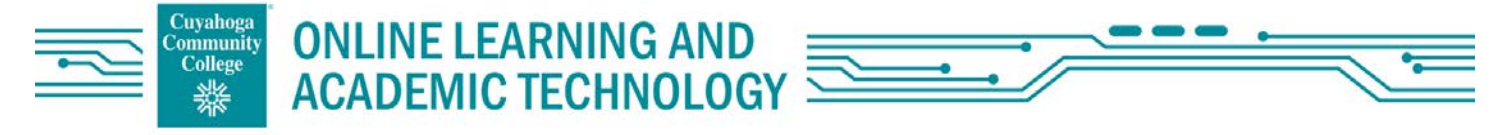

### Submission Receipts

You will be able to keep track of all your assignment submissions, regardless of whether the attempt or assignment is deleted or the submission history changed. You will receive a submission receipt that gives you assurance about your work submission.

Success! Your submission appears on this page. The submission confirmation number is 9acbc945-2152-4829-8ec8-a12103108d37. Copy and save this number as proof of your submission. View all of your submission receipts in My G

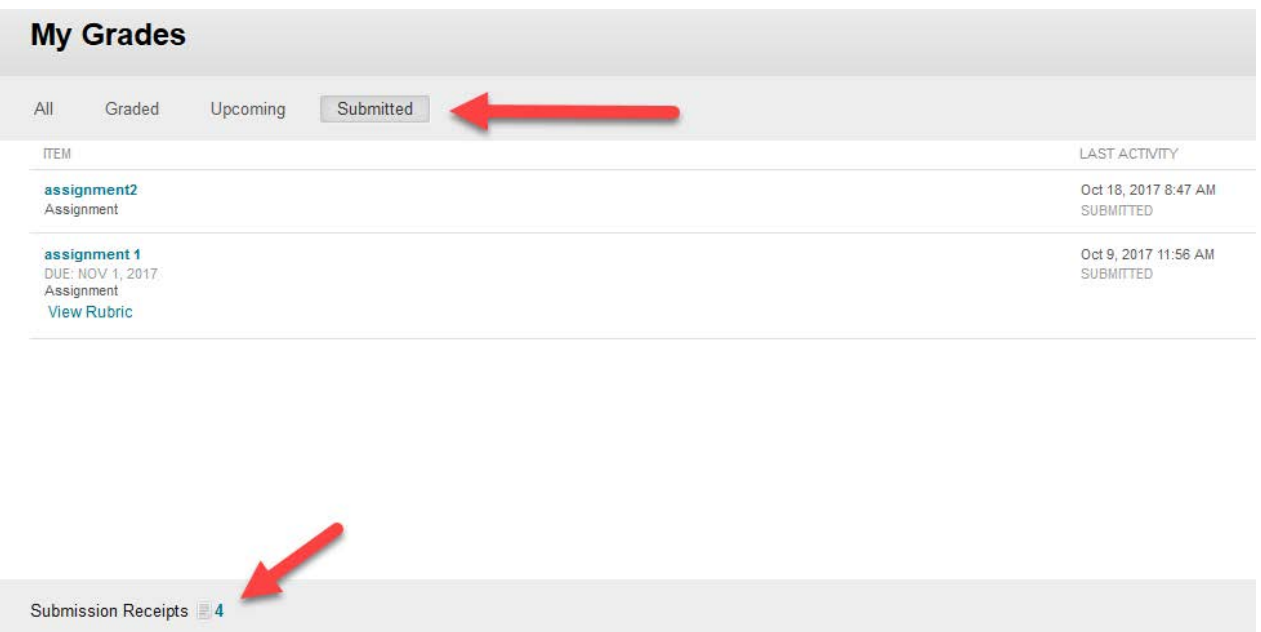

On the Submitted section of the My Grades page, you can view when it was submitted and have access to the actual assignment. You can also click on the submission receipt and arrive at the confirmation number submission information for each assignment.

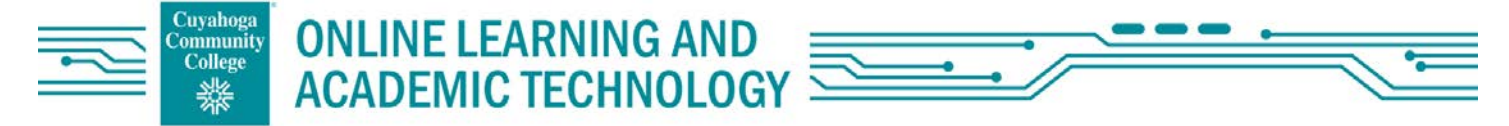

## Seeing Feedback from Your Instructor

Feedback on a graded assessment like a quiz, test, or assignment can not only help you improve, it can also provide you the rationale for the grade you received. This feedback can take several forms, such as, feedback, comments or rubrics

You can access this feedback from the My Grades area. This area can be reached from a navigation button entitled My Grades or Tools accessed from the left hand side of your screen.

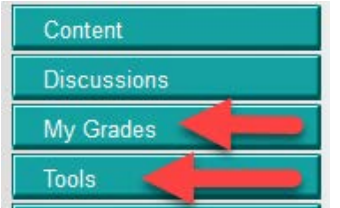

If you go to the Tools area, the My Grades area will appear after you click on the heading.

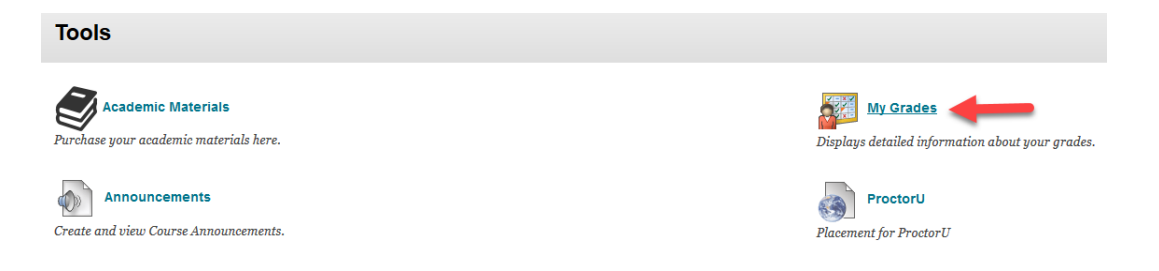

### Feedback

The first way to receive feedback is through a thought bubble which appears in your My Grades area.

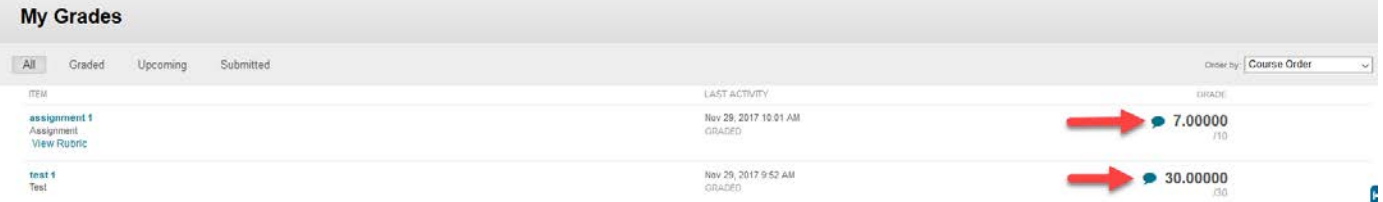

When you click on the thought bubble, your instructor's feedback will appear.

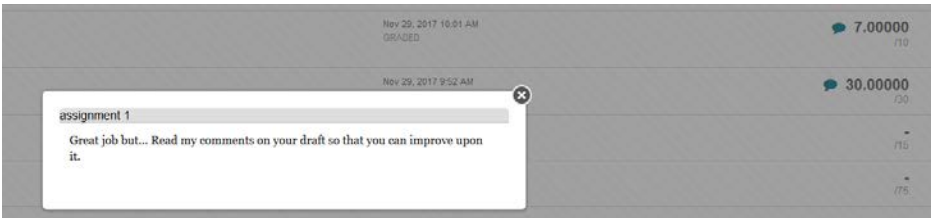

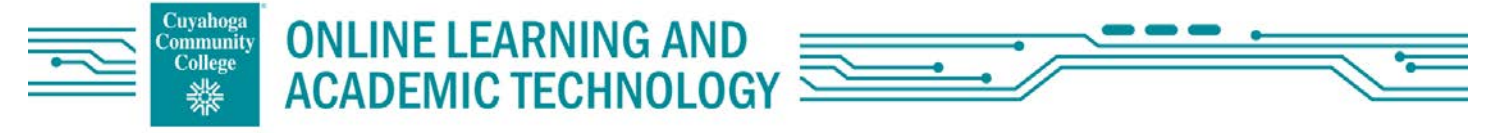

# Seeing Feedback from Your Instructor (Continued)

#### **Comments**

The second place to get feedback can be found by clicking on the name of the assignment from the My Grades area. From there you can see the comments your instructor may have made by hovering over the blue comment box or clicking on the highlighted text.

## What is Leven Ipsum?

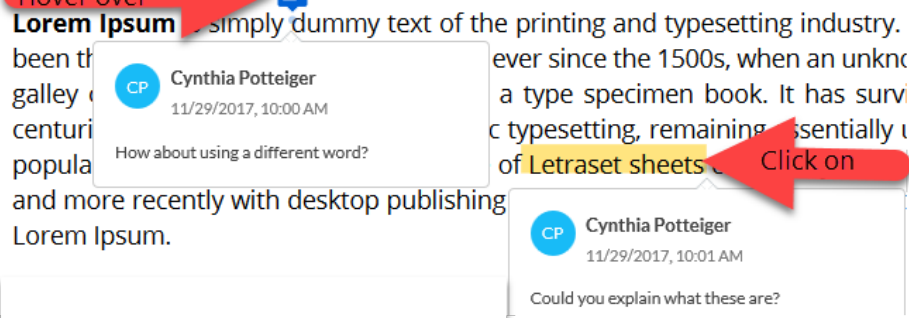

#### **Rubrics**

The third way an instructor can leave you feedback is through the use of a rubric. If the phrase View Rubric is a link below the assignment title, click on it. Various levels of feedback can be seen there.

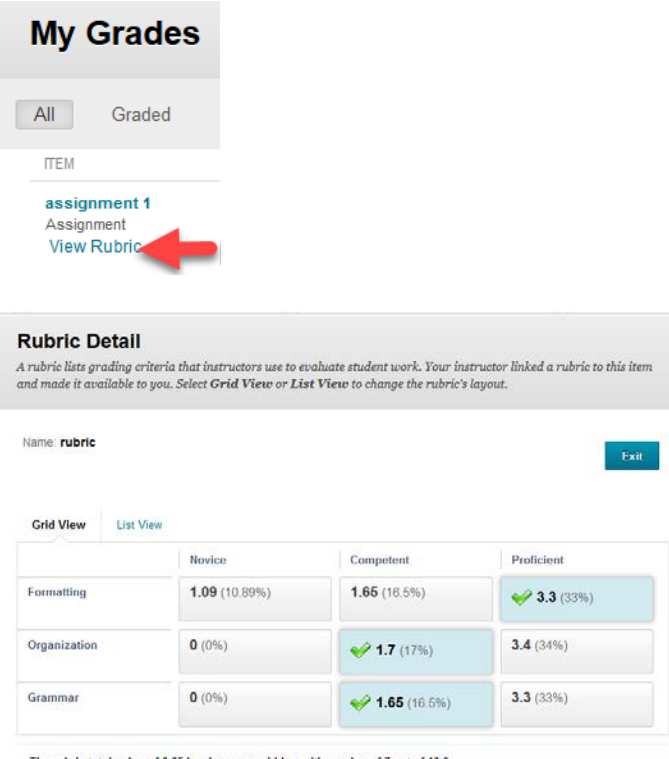

The rubric total value of 6.65 has been overridden with a value of 7 out of 10.0

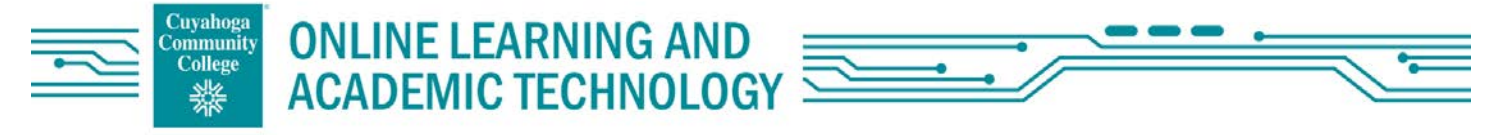

## Using Qwickly

Qwickly is a new multicourse productivity tool. With it you can submit assignments to your course(s) without even entering it. You can also email several of your instructors simultaneously. You'll see the functions of Qwickly from the My Blackboard page.

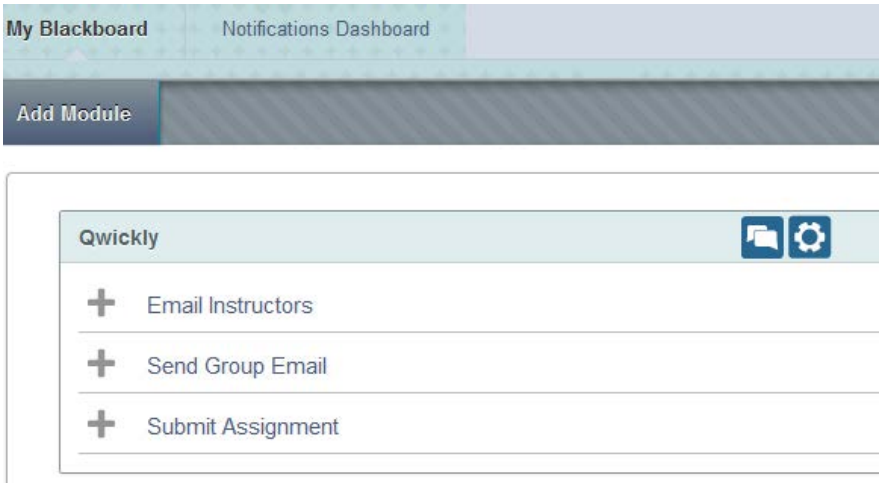

### Email Instructor(s)

Click on the email instructor's link, choose the course(s) you wish to send an email to and type it in the appropriate box along with the subject. You can attach a file from your computer, Google Drive, One Drive or Dropbox, then click submit. If your instructor prefers to receive Blackboard messages, you'll need to send them a message from inside your course instead of an emailsend them a message instead of an email.

### Send Group Email

It's the same process as above if you are part of a Blackboard Group.

#### Submit Assignment

Click on the Submit Assignment link and choose the course where the assignment belongs. Choose the assignment you wish to submit. Browse for it from your computer, Google Drive, One Drive or Dropbox, then click submit. Add comments, if you see fit.